How to do when this message "scan and fix removable disk"

# showing up when you connected Qstarz to PC?

When you see the message below, please follow the instructions to format the SD card.

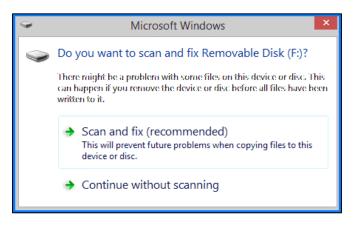

1. Backup the data of SD card to PC.

2. Download "SD Memory Card Formatter" from the link below.

### https://www.sdcard.org/

| SD Memory Card Formatter Download for Windows/Mac |             |                    |          |
|---------------------------------------------------|-------------|--------------------|----------|
| For Windows                                       | >           | For Mac            | >        |
|                                                   | Develope    | d by <u>Tuxera</u> |          |
| User's Manual of SD N                             | Memory Card | Formatter for Wind | dows/Mac |
| ည English                                         |             | 🏃 Japanese         |          |

3. Click "Accept"

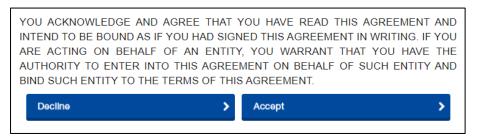

4. Unzip the downloaded file "SDCardFormatterv5\_WinEN.zip"

| SDCardForm <u>atter</u> | v5 WinEN.zip                     |
|-------------------------|----------------------------------|
|                         | 開啟(O)                            |
|                         | 以 WinRAR 開啟(W)                   |
|                         | 解壓縮檔案(A)                         |
|                         | 解壓縮至此(X)                         |
|                         | 解壓縮到 SDCardFormatterv5_WinEN\(E) |

5. Install "SD Card Formatter 5.0.1 Setup.exe"

| SD Card Formatter - InstallSh | ield Wizard                                                                                                    |
|-------------------------------|----------------------------------------------------------------------------------------------------|
| 2                             | Preparing to Install                                                                                                    |
|                               | SD Card Formatter Setup is preparing the InstallShield Wizard,<br>which will guide you through the program setup process. Please<br>wait. |
|                               | Extracting: SD Card Formatter Setup.msi                                                                                                   |
|                               |                                                                                                    |
|                               |                                                                                                    |
|                               |                                                                                                    |
|                               | Cancel                                                                                                    |

6. Click "Next"

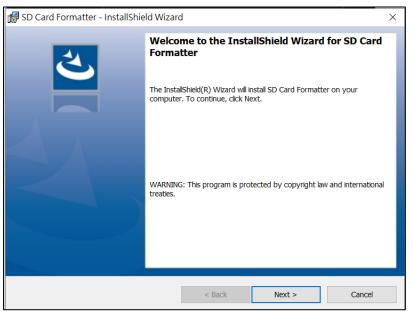

7. Select "I accept..." and click "Next"

| License Agreement                                                                                                    |                                                          |                                                      | 4                                               |
|----------------------------------------------------------------------------------------------------|----------------------------------------------------------|------------------------------------------------------|-------------------------------------------------|
| Please read the following license agreement of                                                                                                    | carefully.                                               |                                                      |                                                 |
| END USE                                                                                                    | R LICENSE AGREEM                                         | ENT                                                  | -                                               |
| NOTICE:                                                                                                    |                                                          |                                                      |                                                 |
| BY DOWNLOADING, INSTALLING OR U                                                                                                    |                                                          |                                                      |                                                 |
|                                                                                                    |                                                          |                                                      |                                                 |
|                                                                                                    | HESE TERMS, DO NO                                        | T DOWNLOAD, IN                                       | ISTALL, OR USE                                  |
| THE PRODUCT; PROMPTLY RETURN (IF                                                                                                    | HESE TERMS, DO NO<br>F APPLICABLE) THE                   | PRODUCT TO THE                                       | SDA OR YOUR                                     |
| THE PRODUCT; PROMPTLY RETURN (IF<br>SDA DISTRIBUTOR. IF YOU REJECT THIS                                                                                                    | HESE TERMS, DO NO<br>F APPLICABLE) THE                   | PRODUCT TO THE                                       | SDA OR YOUR                                     |
| THE PRODUCT; PROMPTLY RETURN (IF<br>SDA DISTRIBUTOR. IF YOU REJECT THIS<br>TO USE THE PRODUCT.                                                                                      | HESE TERMS, DO NO<br>F APPLICABLE) THE<br>AGREEMENT, YOU | DT DOWNLOAD, IN<br>PRODUCT TO THE<br>WILL NOT ACQUIF | ISTALL, OR USE<br>SDA OR YOUR<br>RE ANY LICENSE |
|                                                                                                    | HESE TERMS, DO NO<br>F APPLICABLE) THE<br>AGREEMENT, YOU | DT DOWNLOAD, IN<br>PRODUCT TO THE<br>WILL NOT ACQUIF | ISTALL, OR USE<br>SDA OR YOUR<br>RE ANY LICENSE |
| THE PRODUCT; PROMPTLY RETURN (IF<br>SDA DISTRIBUTOR. IF YOU REJECT THIS<br>TO USE THE PRODUCT.<br>This Agreement ("Agreement") is he<br>I accept the terms in the license agreement | HESE TERMS, DO NO<br>F APPLICABLE) THE<br>AGREEMENT, YOU | DT DOWNLOAD, IN<br>PRODUCT TO THE<br>WILL NOT ACQUIF | ISTALL, OR USE<br>SDA OR YOUR<br>RE ANY LICENSE |
| THE PRODUCT; PROMPTLY RETURN (IF<br>SDA DISTRIBUTOR. IF YOU REJECT THIS                                                                                                    | HESE TERMS, DO NO<br>F APPLICABLE) THE<br>AGREEMENT, YOU | DT DOWNLOAD, IN<br>PRODUCT TO THE<br>WILL NOT ACQUIF | ISTALL, OR USE<br>SDA OR YOUR<br>RE ANY LICENSE |

#### 8. Click "Next"

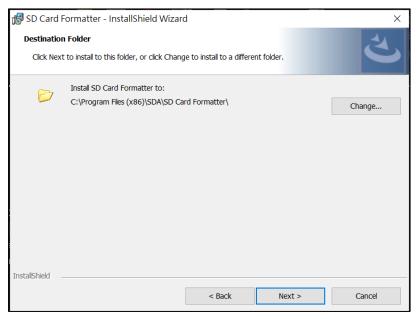

## 9. Click "Install"

| 🕼 SD Card Formatter - InstallShield Wizard                                                                      | $\times$ |
|----------------------------------------------------------------------------------------------------|----------|
| Ready to Install the Program                                                                                    |          |
| The wizard is ready to begin installation.                                                                      |          |
| If you want to review or change any of your installation settings, click Back. Click Cancel to exit the wizard. |          |
| Current Settings:                                                                                               |          |
| Setup Type:                                                                                                    |          |
| Typical                                                                                                    |          |
| Destination Folder:                                                                                             |          |
| C:\Program Files (x86)\SDA\SD Card Formatter\                                                                   |          |
| User Information:                                                                                               |          |
| Name: stonetp104@hotmail.com                                                                                    |          |
| Company:                                                                                                    |          |
|                                                                                                    |          |
| InstallShield                                                                                                   |          |
| < Back Finstal Cancel                                                                                           |          |

### 10. Click "Finish"

| 뤻 SD Card Formatter - InstallShield Wizard 🛛 🕹 |                                                                                                    |    |
|------------------------------------------------|----------------------------------------------------------------------------------------------------|----|
| ی                                              | InstallShield Wizard Completed                                                                            |    |
|                                                | The InstallShield Wizard has successfully installed SD Card Formatter. Clic<br>Finish to exit the wizard. | :k |
|                                                | ☑ Launch the program                                                                                      |    |
|                                                |                                                                                                    |    |
|                                                | < Back Finish Cancel                                                                                      |    |

- 11. Start SD Card Formatter
  - Select SD Card
  - Select **Overwrite format**
  - Volume label input **QSTARZ**
  - Click "Format" to start

| 📔 SD Card Format   | ter              |                     | ×              |
|--------------------|------------------|---------------------|----------------|
| File Help          |                  |                     |                |
| Select card        |                  |                     |                |
| F:\-QSTARZ         |                  |                     | $\sim$         |
|                    |                  |                     | Refresh        |
| Card information   |                  |                     |                |
| Туре               | SDHC             |                     | S)             |
| Capacity           | 14.65 GB         |                     |                |
| Formatting options |                  |                     |                |
| Overwrite format   |                  |                     |                |
| CHS format size a  | adjustment       |                     |                |
| Volume label       |                  |                     |                |
| QSTARZ             |                  |                     |                |
|                    |                  |                     |                |
|                    |                  |                     |                |
|                    |                  |                     | Format         |
| SD Logo, SD        | HC Logo and SDXC | Logo are trademarks | of SD-3C, LLC. |

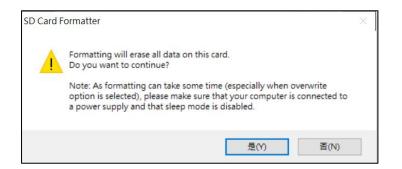

13. After formatting completed, click to finish.

| SD Card Formatter                                                                                                    | $\times$ |
|----------------------------------------------------------------------------------------------------|----------|
| File Help                                                                                                    |          |
| Select card                                                                                                    |          |
| F:\                                                                                                    | $\sim$   |
| SD Card Formatter ×                                                                                                    |          |
| Car<br>Typ<br>Cap<br>Formatting was successfully completed.<br>Volume information:<br>File system: FAT32<br>Capacity: 14.64 GB (15,720,251,392 bytes)<br>Free space: 14.64 GB (15,720,218,624 bytes)<br>Cluster size: 32 kilobytes<br>Volume label: | )*<br>3  |
| Volu 確定                                                                                                    |          |
|                                                                                                    |          |
| Forma                                                                                                    | at       |
| SD Logo, SDHC Logo and SDXC Logo are trademarks of SD-3C,                                                                                                    | LLC.     |

- 14. Move the backup data from PC to SD card.
- 15. Safely Remove Hardware and Eject media

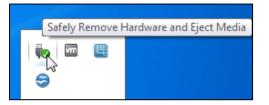

16. Put the SD card back to the device and power on. The device will run the initialization automatically.